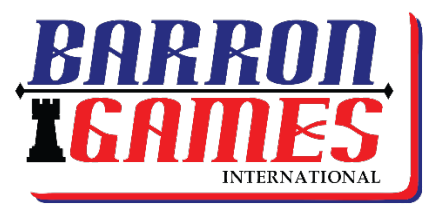

#### **Customizing Family Fun**

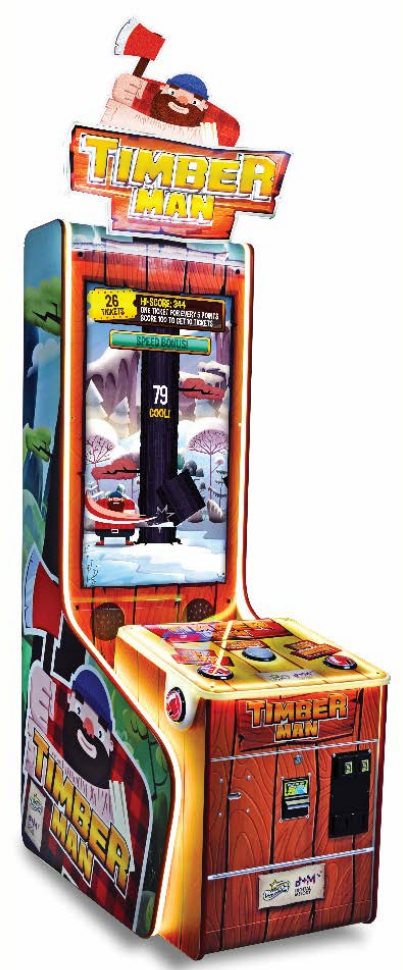

**SKU#: BG-0048TM**

# **Timberman**

## **Software Update Instructions**

**How to Install a Timberman update via USB Drive (an .APK file)**

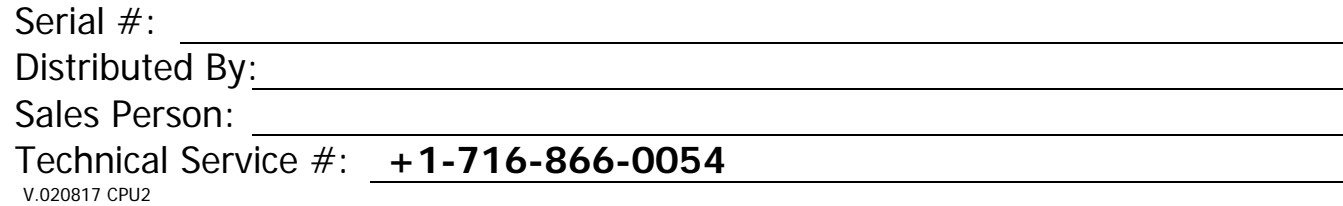

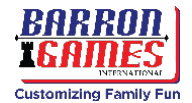

### **Definition of Site Maintenance Personnel or Other Qualified Individuals**

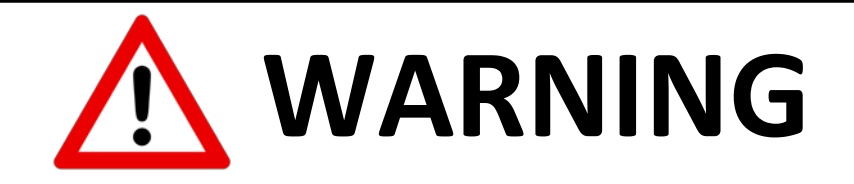

**Servicing and maintenance work of the contents herein stated should be performed by the** *SERVICEMAN* **stipulated as per IEC Standard. Those who do not have technical expertise and knowledge other than the** *SERVICEMAN* **are not allowed to perform the work herein stated. Executing the aforementioned work by such non-technical personnel can cause serious accidents that may endanger life.**

Replacing parts, maintenance inspections, and troubleshooting should be carried out by **Site Maintenance Personnel** or other **Qualified Professionals**. This manual includes directions for potentially dangerous procedures which should only be performed by professionals with appropriate and specialized knowledge.

The **Site Maintenance Personnel** or other **Qualified Professionals** mentioned in this manual are defined as follows:

- **Site Maintenance Personnel:** Individuals with experience in maintaining amusement equipment, vending machines, etc., working under the supervision of the owner and/or operator of this product. Maintenance Personnel frequently service machines within amusement facilities or similar premises by carrying out everyday procedures such as: assembly, maintenance inspections, and replacement of units or replaceable parts.
	- o **Actions Approved for Site Maintenance Personnel:** Machine assembly, maintenance inspection, and replacement of units or replaceable parts.
- **Other Qualified Professionals:** Personnel employed by the amusement equipment manufacturer. Personnel may also have been involved in design, production, testing, or maintenance of said amusement equipment. This individual should have either graduated from a technical school or hold similar qualifications in electrical, electronics, or mechanical engineering.
	- o **Actions Approved for Other Qualified Professionals:** Assembly, maintenance, inspection, and replacement of units or replaceable parts for amusement equipment and/or vending machines, including repair or adjustments of electrical, electronic, or mechanical parts.

## **! IMPORTANT !**

#### **THE SOFTWARE ON THIS DEVICE IS COPYRIGHT PROTECTED.**

COPYING AND DISTRIBUTING THIS SOFTWARE IS STRICTLY PROHIBITED. IT IS ALSO FORBIDDEN TO INTERFERE WITH THE INTEGRITY OF THE SOFTWARE VIA MODIFICATION OR IMPLEMENTATION OF ANY CHANGES WITHOUT PRIOR AUTHORIZATION BY THE MANUFACTURER. ANY ATTEMPTS TO CHANGE THE SOFTWARE, OTHER THAN THOSE SPECIFIED BY THE MANUFACTURER WILL RESULT IN WARRANTY LOSS AND IS HAZARDOUS.

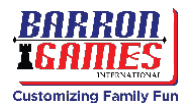

These instructions have been customized for units that have the newest CPU. If your CPU does not look like the one below (with a blue stickered fan), please contact Barron Games for alternate instructions.

**Please Note:** You may have received additional accessories directly from the manufacturer to aid in the update process. **If you have received a USB drive from Barron Games, you do not have to download any additional files.** The .apk file described in these instructions has been pre-installed on the USB drive sent to you.

#### **Installing a Software Update via USB**

**Tools Needed:** a blank USB memory stick and a wired USB computer mouse

**Before You Begin:** If you were not provided with a USB drive from the manufacturer, navigate to our website at [http://barrongames.com/software-updates.](http://barrongames.com/software-updates)

- Select your unit from the list of app games and then click on the update file (.apk) that corresponds to the CPU model that you have in your machine. Most models will be CPU #2.
- Download the file and then copy the .APK file from your downloads folder onto the USB drive.
- Eject the USB drive properly to avoid corruption
- 1. Start with the game **powered off** (switch located above power input)
- 2. Open lower rear **service door** and locate the control processor
- 3. **Connect** the memory stick and a computer mouse into 2 free USB ports, near the fan on the CPU (see photo)
- 4. **Turn on** the machine. It may take several minutes to boot completely.
- 5. Leave the Timberman game application by **single-clicking the right mouse button**; this opens the Android control panel.

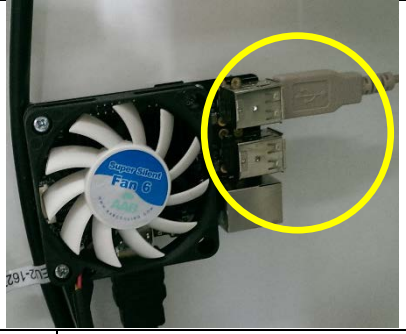

**CPU Version 2** 

**CPU Model: Odroid C2** 

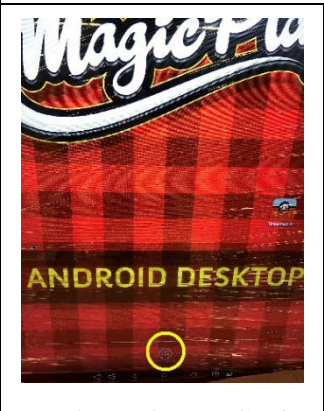

6. Go to the app list by clicking the circle at the bottom center of the screen. Take care to **choose the TOP CIRCLE.**

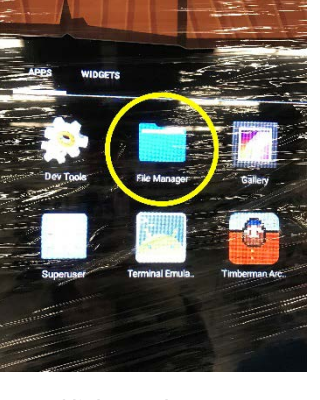

7. Click on the **FILE MANAGER** folder icon

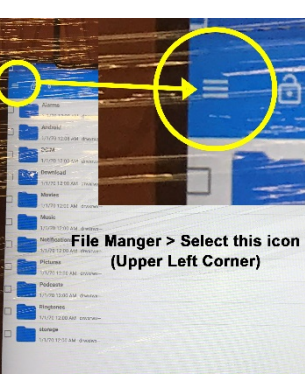

8. Select the icon in the upper left corner that looks like **three parallel lines**

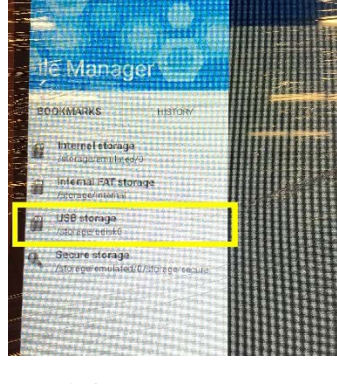

9. Select your memory drive from the list (it should be listed as "**USB Storage**" or something similar)

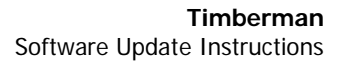

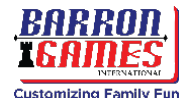

#### **Installing a Software Update via USB**

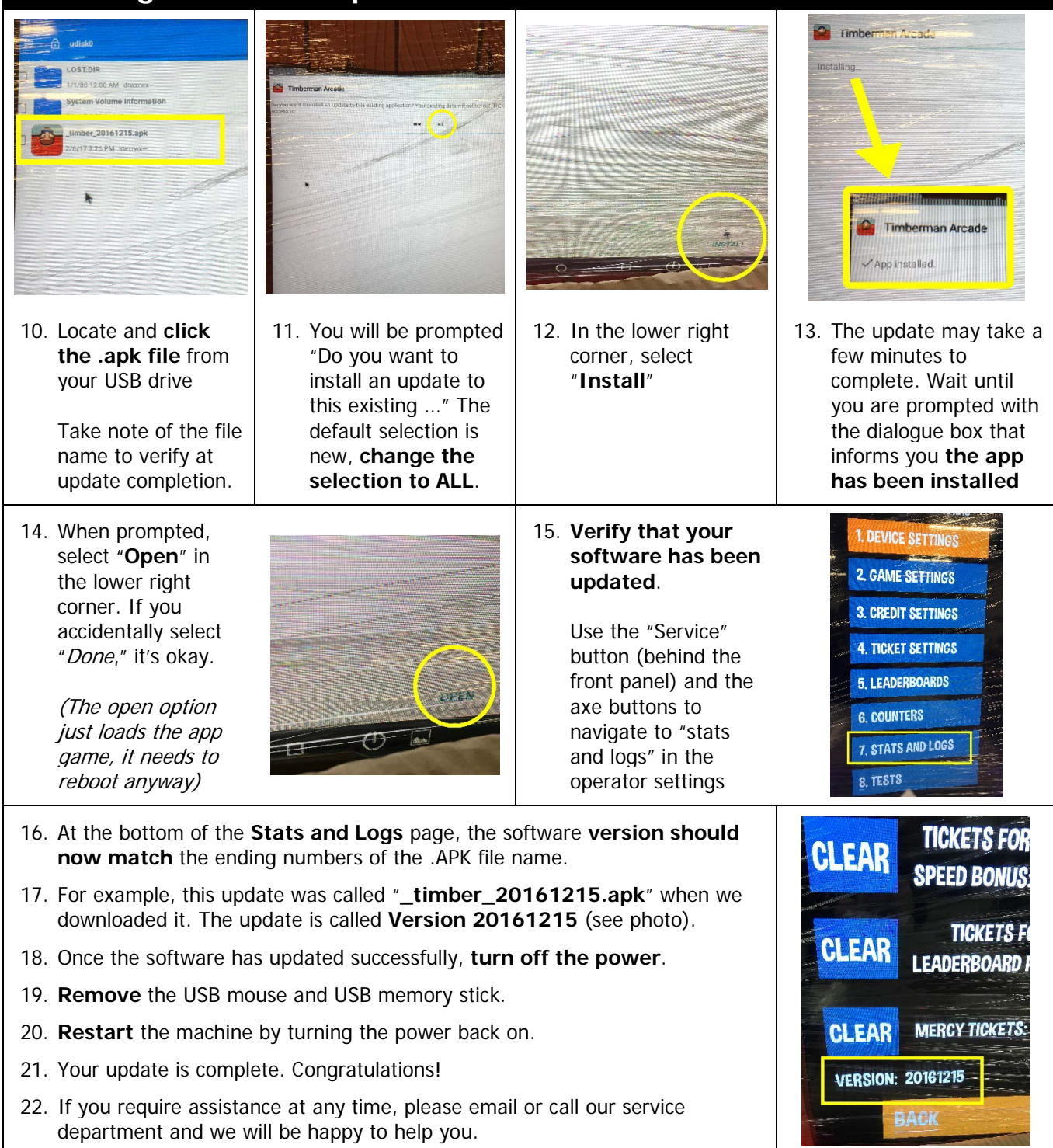

#### **Software Updates**

**To find the latest updates and make sure you have the most up-to-date software, please visit the Timberman section of our online software updates page:** 

**[http://barrongames.com/software-updates](http://barrongames.com/software-update-instructions/)**

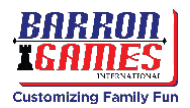

## **Quick Links**

**Software Updates:** <http://barrongames.com/software-updates> **Recommended Settings:** <http://barrongames.com/settings/timberman>

## **Adjustable Operator Settings**

After updating your software, you may want to verify that your Operator Settings are still programmed to maximize the efficiency of the unit at your location. Follow these instructions to set or change the adjustable settings. See the next page for a list of settings that can be modified.

#### **Game Options Menu**

**Note:** There are separate settings recommended by the manufacturer for both youth and moreskilled adult players. Select settings that are most applicable to you and your customers.

#### **To access the Operator Settings:**

- Press the SERVICE BUTTON located inside the service door. The service door can be found at the lower front of the machine, next to the coin and ticket counters.
- Use game panel buttons to navigate in the menu.
	- RIGHT AXE BUTTON to select NEXT (down/right)
	- LEFT AXE BUTTON to select PREVIOUS (up/left).
	- START BUTTON to ENTER or CHANGE the option value or selection.

#### **Find manufacturer's recommended settings here:**

<http://barrongames.com/settings/timberman>

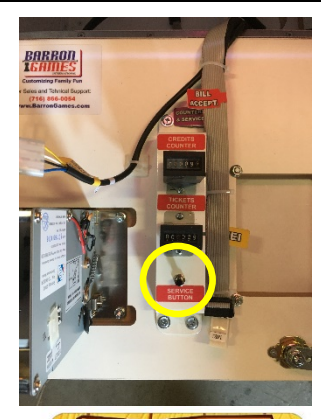

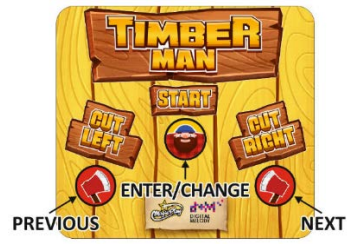

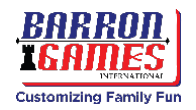

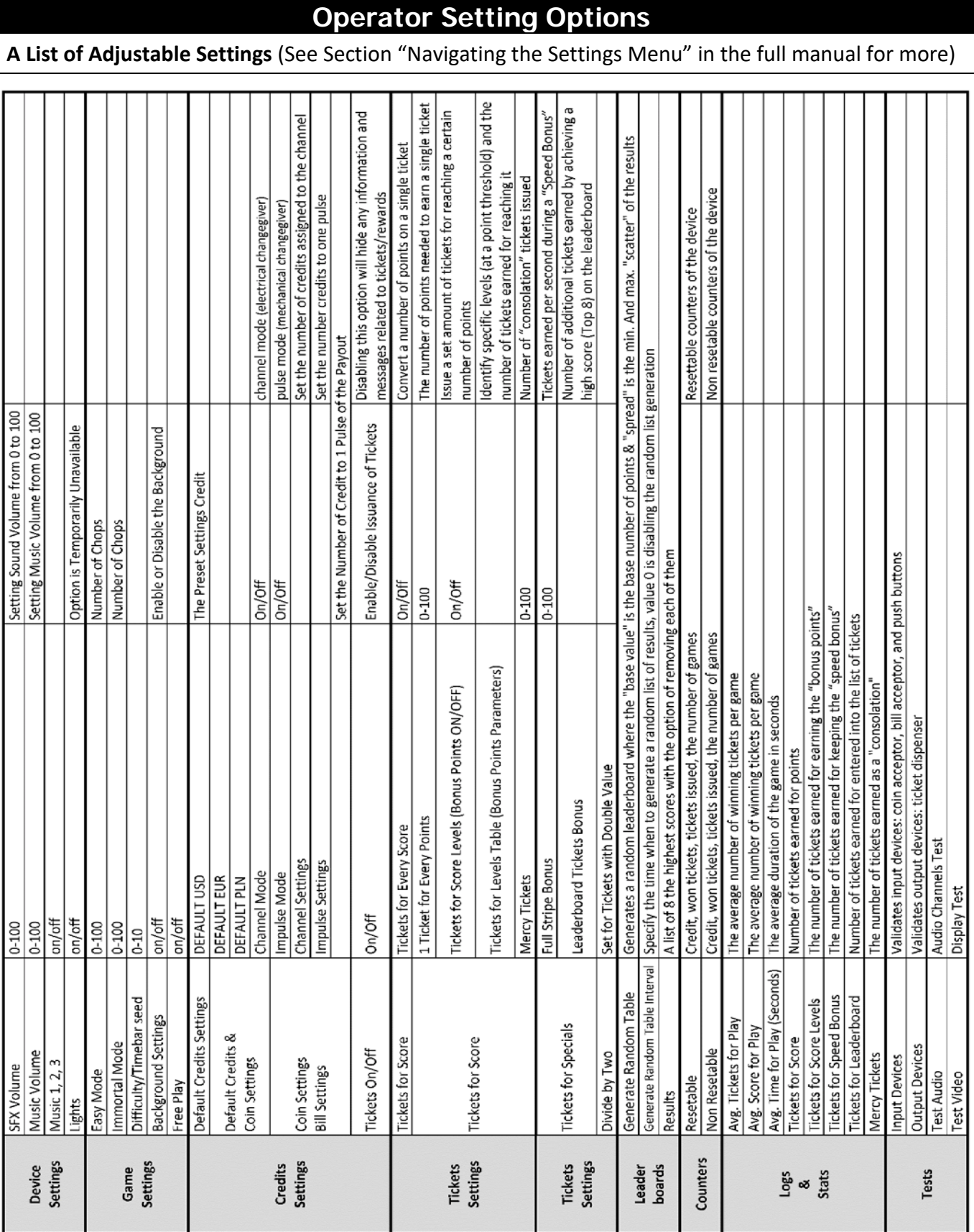

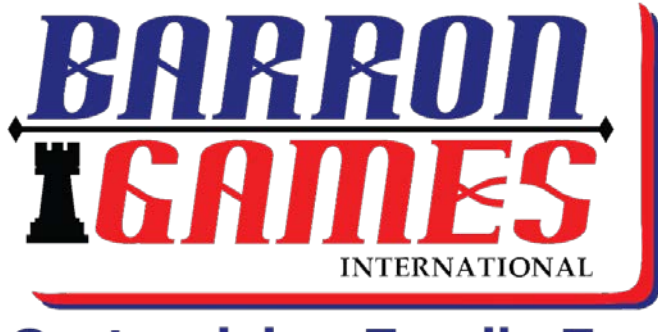

## **Customizing Family Fun**

## **Barron Games International 84 Aero Drive, Suite 5 Buffalo, NY 14225**

**Phone:** +1.716.866.0054 **Fax:** +1.716.630.0055 [sales@barrongames.com](mailto:sales@barrongames.com)

**[www.BarronGames.com](http://www.barrongames.com/)**

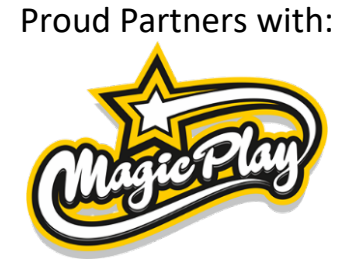

**For our Parts & Service Department please contact Barron Games at:** +1.716.866.0054 [service@BarronGames.com](mailto:service@BarronGames.com)